# Start your First Scan with Kiuwan Local Analyzer

# How to start your first scan using the Kiuwan GUI

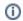

#### **Command Line Interface**

If you prefer to use the Kiuwan Solutions via Command Line Interface, go to Kiuwan Local Analyzer CLI - Command Line Interface

- How to start your first scan using the Kiuwan GUI
  - Basic Configuration
  - Advanced Configuration
    - Analysis set-up
    - Analysis Configuration
  - Advanced Analysis Configuration
    - Analysis Configuration
    - Extensions editor
    - Customize Metadata
    - Porfolios tab
    - Scope of the configuration

# **Basic Configuration**

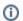

These are instructions for plug-and-play. For Advanced Configuration, see below.

- 1. Start the Kiuwan Local Analyzer.
- 2. Enter your Kiuwan account details and click Login

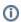

If you are using an Internet Proxy and/or you need to integrate with a Local Authentication system, click **Advanced** and visit Configuration for Networks with Proxy or Local Authentication for further instructions.

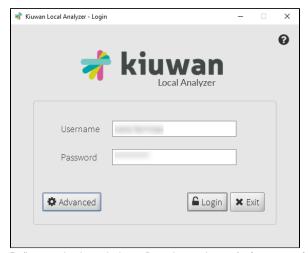

- 3. Define your basic analysis configuration on the  ${\bf analysis}~{\bf set\text{-up}}~{\bf window}:$ 
  - Application name (name of the software package to be analyzed)
  - Folder to analyze (root directory where source files are located)
  - Analysis scope (please visit Optimize the Content and the Scope of the Analysis with Kiuwan Local Analyzer)
  - Baseline label (custom label to identify this specific analysis from others)

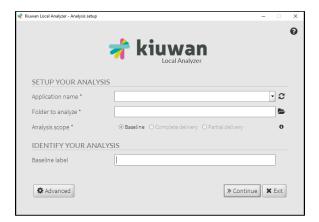

4. Click Continue to view the analysis configuration window

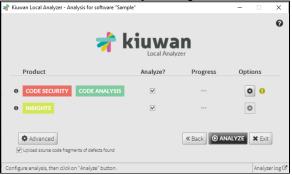

- 5. Define your basic analysis:
  - Product: select which Kiuwan Solution should be executed by clicking on the checkbox.
- 6. Click Analyze

You can view the analysis log while it is running by clicking Analyzer log

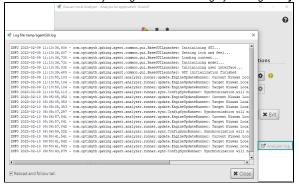

 Your analysis is finished. You can now view the results on the dashboard by clicking View Results or by accessing your account on kiuwan.com.

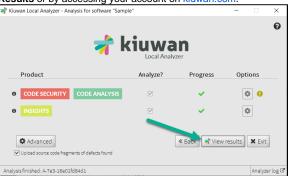

# **Advanced Configuration**

#### Analysis set-up

1. On the analysis set-up window, click Advanced to access the advanced configuration settings:

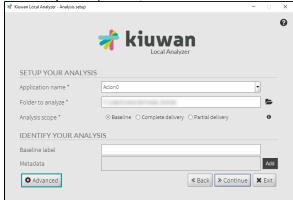

A new window opens:

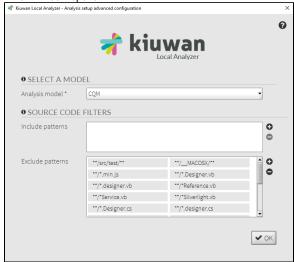

#### Select a Model:

- Automatic = KLA uses the Model associated to the application;
- $^{\circ}\;$  Any other = that model is associated to the application for future analyses.

#### **Source Code Filters**

 Specify the exact fileset you want to analyze. Visit Source Code Filters for further information.

# **Analysis Configuration**

1. Click the settings wheel on the analysis configuration window

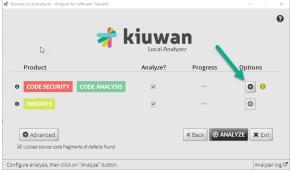

2. Select which file extensions to analyze.

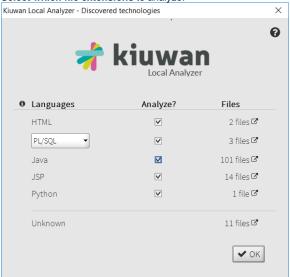

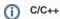

For Advanced Configuration for C/C++ see Configuring an Analysis with C/C++

You can click the Files column to see the full list of files in your folder.

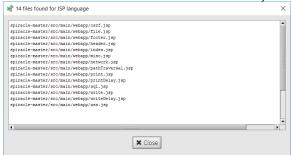

3. After configuration is done, click Close to return to the analysis configuration window.

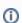

Configuration settings will be taken into account in the subsequent analyses you run, either from the GUI or through command line

# **Advanced Analysis Configuration**

To open the Advanced Analysis Configuration dialog, click Advanced.

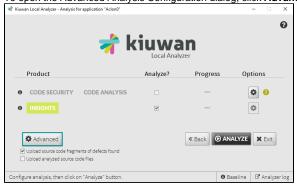

#### **Analysis Configuration**

In this tab, you can expand the Select block menu, where you can select which technology you would like to configure.

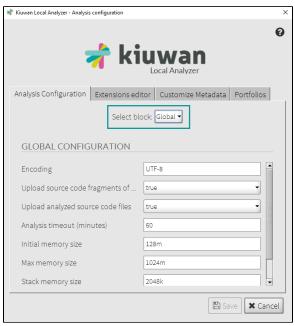

The most important settings are:

- Encoding: encoding of the application's files.
- Analysis timeout (minutes): Maximum time for every analysis step.
- Max memory size: Maximum memory (heap) used by the analysis.

#### **Extensions editor**

On Extensions editor tab, you can modifyy the configured extensions of source files.

You can also modify (add or delete) current extensions. Visit Kiuwan Supported Technologies for further information.

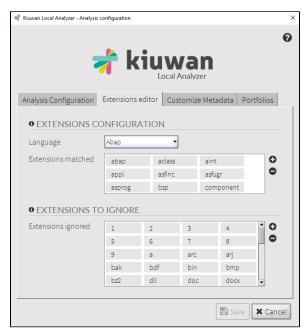

#### **Customize Metadata**

This dialog also allows you to modify the engine parametrization, for advanced users only. For more information, check <a href="Engine Metadata Files Customization">Engine Metadata Files Customization</a>

# Porfolios tab

The Portfolios tab allows you to classify the current application under the available portfolios.

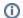

Changing the portfolio of the analysis will change the portfolio of the application itself.

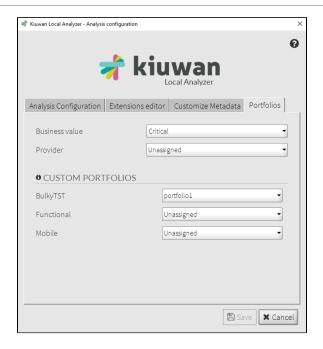

# Scope of the configuration

Once you have changed the settings, you can either:

- Save this configuration only for the application you are about to analyze;
- Save as default for all of your applications.

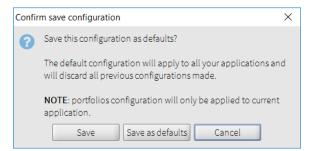

Kiuwan provides the option to change/override configured values at the time of the analysis.

Visit Command Line Interface (CLI) for a full explanation of configuration scopes and precedence.